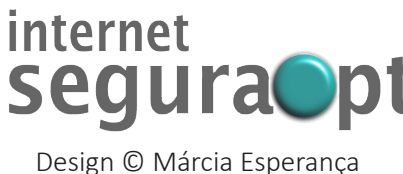

**Nicrosoft** direção-geral

undação para a Ciência e a Tecnologia

# PRIVACIDADE NO FACEBOOK

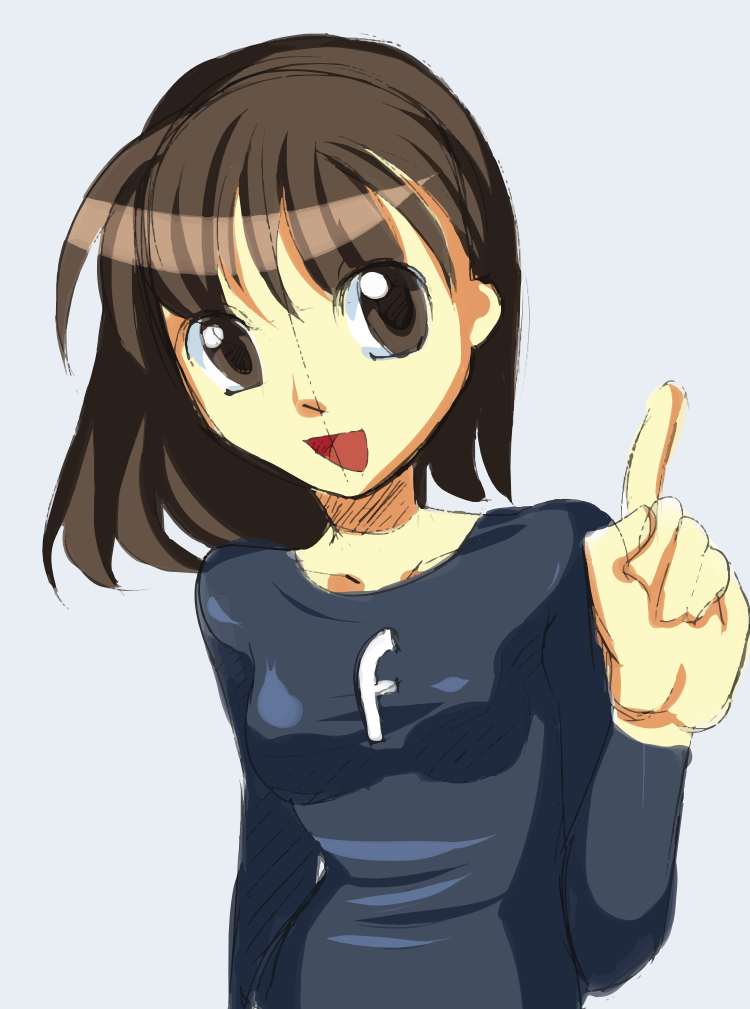

Co-financiado pela Comissão Europeia Programa Safer Internet

MINISTÉRIO DA EDUCAÇÃO

# **CENTRO INTERNET SEGURA**

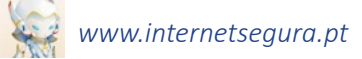

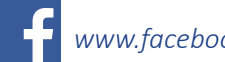

**Tube** *http://www.youtube.com/user/PTinter netsegura*

*www.facebook.com/internetsegura.pt*

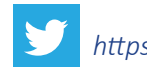

**INSTITUTO PORTUGUÊS DO DESPORTO** 

E JUVENTUDE, I. F

*https://twitter.com/Cispt*

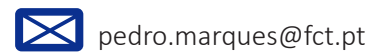

21 391 15 59

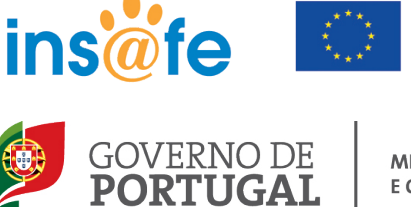

E CIÊNCIA

internet

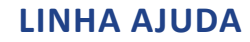

linhaajuda@internetsegura.pt

808 91 90 90

## **LINHA ALERTA**

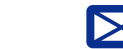

report@linhaalerta.internetsegura.pt

808 91 90 90

da lista de amigos e proceder ao bloqueio desse utilizador. Como?

4.1 Entre na conta do utilizador, clicando no link para o perfil.

4.2 Uma vez dentro do perfil, seleccione a opção que permite adicionar amizade.

4.3 Irá surgir uma lista de opções independentemente de ser um amigo ou não, basta clicar em Denunciar/Bloquear.

4.4 O utilizador nunca mais poderá enviar mensagens para o seu perfil, adicioná-lo como amigo, ver ou partilhar os seus conteúdos através do perfil de amigos em comum.

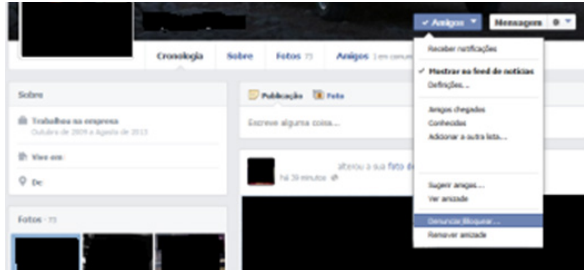

## **5. O QUE FAZER SE ENCONTRAR CONTEÚDO INAPROPRIADO NUM PERFIL DE FACEBOOK?**

O Facebook tem uma ferramenta que permite denunciar conteúdo inapropriado e Entre outras, é possível denunciar:

- Contas de impostores
- Contas pirateadas
- Abuso e assédio
- Problemas relacionados com administradores de Páginas e grupos
- Direitos de privacidade
- Problemas de funcionamento
- Nomes de utilizadores e endereços Web

 Para aceder a esta ferramenta basta utilizar este link e submeter o pedido:

*https://www.facebook.com/legal/copyright. php?howto\_report*

Com estas definições de segurança, o seu perfil não poderá ser identificado em páginas de terceiros e limitará a forma como o conteúdo é visto por outras pessoas na medida em que apenas os amigos que já estejam ligados é que podem ter acesso a imagens, links, vídeos e textos partilhados no seu perfil .

3.3 Dentro da área Segurança, encontra algumas definições que podem ser convenientemente alteradas, para garantir que a sua conta não é acedida por estranhos:

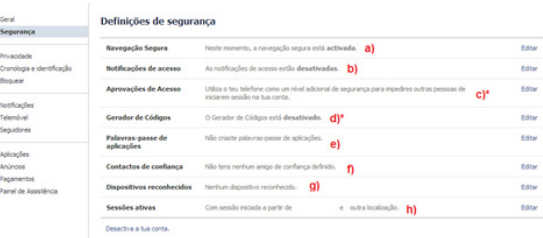

**a)** Navegação Segura – (site iniciado por https://). Edite esta opção para garantir que os dados que envia para o site são encriptados;

**b)** Notificações de Acesso – se desejar receber uma notificação, cada vez que alguém entra com a sua conta de Facebook, utilize este mecanismo;

**c)** Aprovações de Acesso (requer telemóvel) – Pode usar o telemóvel para definir se o acesso à conta está ou não autorizado;

**d)** Gerador de Códigos (requer telemóvel) – Para validar a entrada através de um browser desconhecido, pode utilizar a aplicação de gerador de códigos do Facebook;

**e)** Palavras-passe de aplicações – Como o nome

indica, esta função permite criar palavras-passe específicas para as aplicações utilizadas;

**f)** Contactos de confiança – No caso de ter problemas de validação da sua conta, estes contactos podem ser definidos para o ajudar a recuperar a conta;

**g)** Dispositivos reconhecidos – Estes dispositivos já foram anteriormente validados nos seus acessos anteriores ao Facebook. Pode contudo retirar-lhes novamente o acesso (por exemplo: quando perde um telemóvel com acesso ao Facebook);

**h)** Sessões ativas – À semelhança da definição anterior, esta lista permite escolher quais os locais que têm acesso à sua conta sem validações extra.

3.4 Na área das Definições de Aplicação, deve atentar em duas opções importantes: a possibilidade de recusar o uso de aplicações no Facebook e finalmente quais as informações partilhadas com as aplicações da nossa rede de amigos.

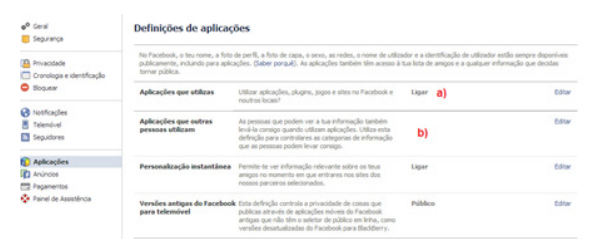

3.5 Fora da área de privacidade podemos também definir quem pode ver a nossa lista de amigos. Dentro do nosso perfil, selecionamos a opção de "editar privacidade", disponível no sector Amigos. Irá surgir uma janela onde podemos definir quem pode ver a nossa lista de amigos e de pessoas que

## **1. INFORMAÇÃO GERAL SOBRE O FACEBOOK**

•A idade mínima de registo para utilização do Facebook é 13 anos de idade.

•Os conteúdos dos menores de 18 anos aparecem na mesma nos resultados de busca.

•O Facebook permite que qualquer utilizador, seja amigo ou não, envie uma mensagem privada e entre em modo chat com menores de 18 anos.

## **2. REGISTAR-SE COM SEGURANÇA**

•Ao registar-se configure a informação que aparece na sua página pessoal, certificando-se que não partilha informação pessoal que comprometa a sua segurança: morada de casa, local de trabalho, atividades e locais que frequenta, imagens sem roupa, número de telefone e email.

## **3. DEFINIR A POLÍTICA DE PRIVACIDADE NO FACEBOOK**

 Para aceder à política de privacidade, basta clicar no símbolo e em seguida seleccionar "Definições de Privacidade" no menu.

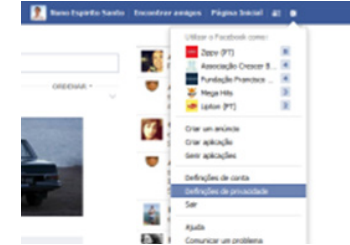

3.1 Nas Definições e Ferramentas de privacidade a configuração deve ser a seguinte:

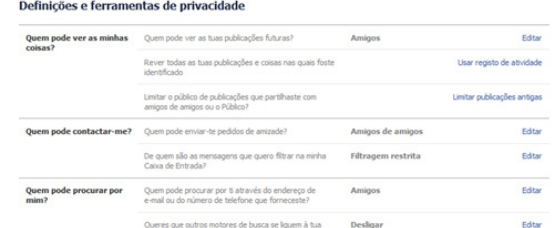

**a)** Quem pode ver as publicações futuras – Edite esta definição (botão editar do lado direito) e defina se quer que apenas os seus amigos vejam as suas publicações;

**b)** Quem pode enviar pedidos de amizade – Se quiser que apenas amigos de amigos adicionem a sua conta, deverá editar esta opção;

**c)** Quem pode procurar por si através do e-mail/ telefone – Se não quer ser encontrado através do seu e-mail, edite para apenas amigos, ou apenas você poderem ter acesso a esta função;

**d)** Se motores de busca (Google, Yahoo, etc.) o podem encontrar – Se não quer aparecer através de pesquisas em um qualquer motor de busca, edite e selecione desligar.

3.2 Em seguida, no menu lateral do lado esquerdo, seleccione Cronologia e Identificação. As Definições da Cronologia e Identificação devem ser as seguintes*:* 

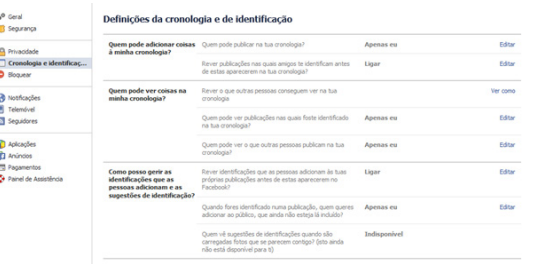

seguimos. Sugerimos que apenas o utilizador as veja.

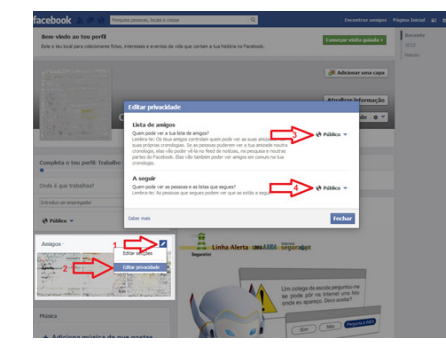

3.6 Também é possível limitar quem pode aceder à nossa informação pessoal. Basta, dentro do nosso perfil, aceder ao separador "sobre" e premir a opção "editar" dentro da informação básica. Na lateral direita, consta quem pode aceder a cada informação disponibilizada, sendo possível alterar quaisquer campos, para não serem acessíveis ao público.

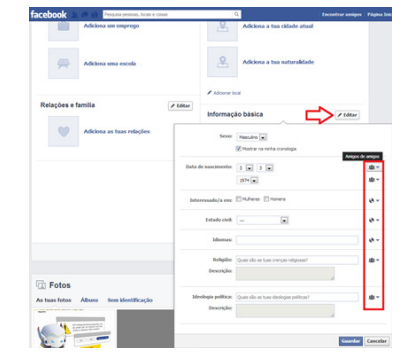

3.7 Da mesma forma, os nossos álbuns de fotografias e vídeo podem ser editados de forma a definir quem os pode visualizar: No nosso perfil, devemos aceder ao separador fotos – álbuns – selecionar o álbum que pretendemos editar as

definições – premir o botão editar no canto superior direito e por fim, alterar a sua privacidade.

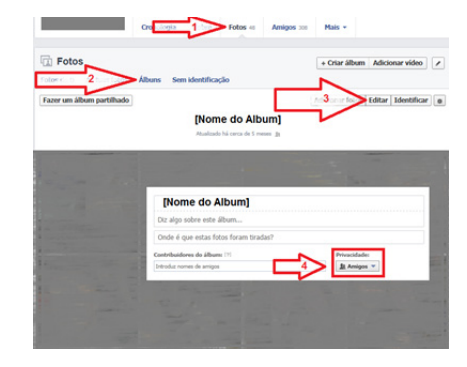

3.8 Se, por algum motivo, quiser desistir da sua conta de Facebook, dirija-se à área de segurança e selecione a última opção "Desativa a tua conta". Irá entrar num link que lhe pergunta as razões para sair. Deverá escolher a resposta mais adequada. Se quiser, pode ainda escolher a opção de opt-out de e-mails, que faz com que deixe de receber e-mails do Facebook, cada vez que um utilizador o convidar para um qualquer evento.

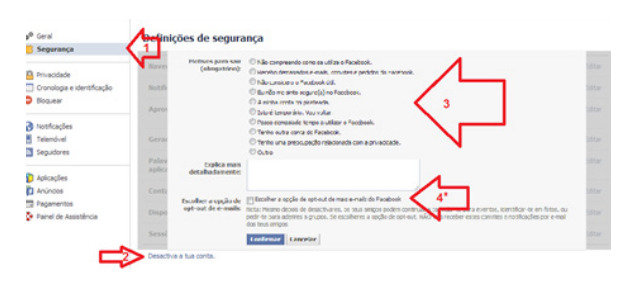

## **4. O QUE FAZER CASO SE SINTA AMEAÇADO?**

Se receber mensagens inapropriadas de um utilizador que não é seu amigo ou se um dos amigos começar a ameaça-lo, deve remover o utilizador

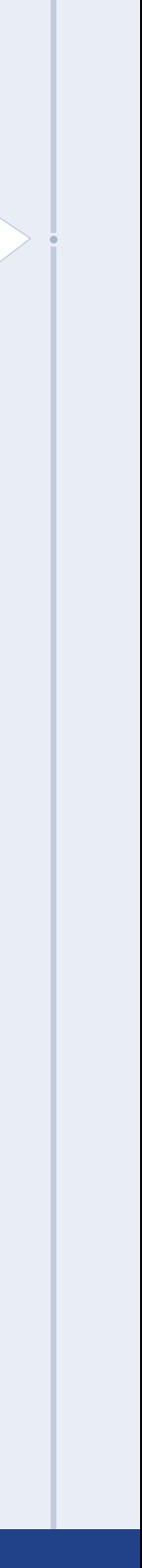